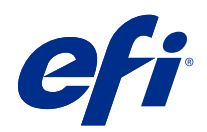

# Mac OS 用 Fiery Driver

© 2019 Electronics For Imaging, Inc. 本書に記載されている情報は、本製品の『法律上の注意』の対象となり ます。

目次

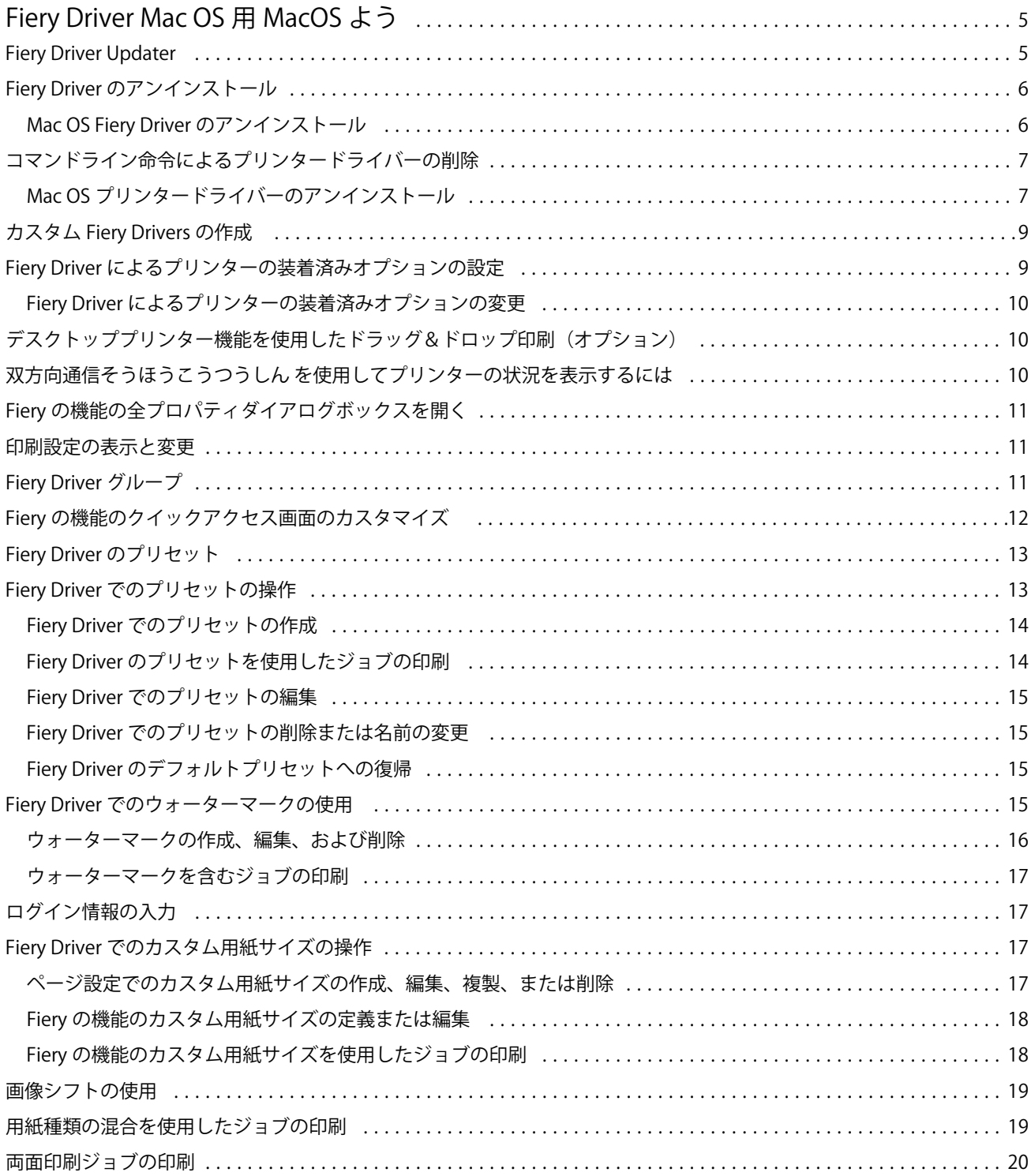

Mac OS 用 Fiery Driver | 4 目次

# <span id="page-4-0"></span>Fiery Driver Mac OS 用 MacOS よう

Fiery Driver でアプリケーションと Fiery サーバーーの通信を行い、書類を印刷します。

Fiery の機能、Mac OS 用の Fiery Driver のプラグインにより、アプリケーションで Fiery サーバーのドキュメン トの印刷ができます。

Fiery の機能を使用する場合、次のガイドラインを念頭に置いてください:

- **•** Fiery の機能には、ほとんどのアプリケーションとプリンターに対応するデフォルトの設定があります。こ の設定は、新しいプリンターオプションをインストールする場合や、特定の機能のために異なる設定が必 要な場合に簡単に変更できます。
- **•** ジョブを印刷する場合、Fiery の機能に Mac OS の印刷ダイアログボックスから直接アクセスします。
- **•** プリントオプションとその設定により、プリンターが持っている独自の機能を指定できます。たとえば、 両面印刷オプションを使用すると、印刷される画像の向きを指定できます。
- **•** 完全ブリード印刷および拡大縮小アプリケーション固有のオプションを持つアプリケーションから印刷す る場合、ほとんどのアプリケーションの Fiery Driver でこれらの印刷オプションの設定を定義することをお 勧めします。Adobe アプリケーションでは、アプリケーションの印刷ダイアログボックスで完全ブリード 印刷および拡大縮小オプション設定し、アプリケーションで一致させるために Fiery Driver で設定しない場 合、出力の拡大縮小および印刷される画像が変更になる可能性があります。

特定の Fiery Driver の印刷設定と印刷オプションについて詳しくは、取扱説明書の『印刷』を参照してくださ い。

# Fiery Driver Updater

Fiery Driver Updater は、プリンタードライバーインストールに含まれています。Fiery Driver Updater には、コ ンピューターにログオンするたびに、更新されたプリンタードライバーの有無を確認する機能があります。

**メモ:**Fiery Driver Updater は、システム管理者または管理者権限を持つユーザーのみがインストールできま す。

一般的なドライバーコンポーネント用のアップデートは、必要に応じて Fiery Driver Updater によって提供され ます。製品固有のアップデートは、Fiery Driver Updater では提供されません。

アップデート通知のオン/オフは、Mac OS のアプリケーションフォルダー(移動 > アプリケーションをクリッ ク)から開くことができる Fiery Driver Updater で切り替えることができます。

通知をオフにすると、Fiery Driver のアップデートの確認もオフになります。

Fiery Driver の情報タブでドライバーアップデートの確認をクリックすると、アプリケーションフォルダーか ら Fiery Driver Updater を起動するよう求めるメッセージが表示されます。

<span id="page-5-0"></span>Fiery Driver Updater を使用する際は、次の点を念頭に置いてください。

- **•** Fiery Driver Updater では、ローカルシステムにインストールされたすべての Fiery Drivers バージョン 5.0 以 降が一覧表示されますが、更新されるのは Fiery Drivers バージョン 5.0 以降だけです。
- **•** ドライバーアップデートを毎日自動的に確認するには、ドライバーのインストール(このとき Fiery Driver Updater もインストールされます)が完了した後に、一度ログアウトしてから再度ログインする必要があり ます。
- **•** ドライバーアップデートが使用可能になった後、アップデートできるドライバーのバージョンが Fiery Driver Updater ウィンドウにハイパーリンクとして表示されます。リンクをクリックすると、その特定のド ライバーアップデートのリリースノートを示す Web ページが開きます。
- **•** ドライバーのアップデートパッチが適用された後に情報タブ内のドライバーバージョンが更新され、Fiery Driver Updater ウィンドウで表示される使用可能なドライバーのパッチバージョンと一致するようになり ます。
- **•** Fiery Driver Updater はロールバック機能をサポートしています。Fiery Driver Updater でドライバーアップ デートをインストールした後、何らかの理由で、更新したドライバーバージョンを以前のインストール済 みドライバーバージョンに戻す必要がある場合は、プリンタードライバー名の下にあるロールバックアイ コンをクリックしてください。
- **•** クライアントシステムに Fiery Software Manager をインストールした後にコンピューターの再始動が要求 された場合、Fiery Driver Updater にも再始動を求めるメッセージが表示されます。

使用上の注意 [Fiery Driver Updater](http://help.efi.com/fierydriver/FieryDriverUpdater_CRN.pdf)

# Fiery Driver のアンインストール

Fiery Driver はクライアントコンピューターからアンインストールできます。

アンインストールユーティリティは、クライアントコンピューターにインストールしてローカルで使用できま す。Fiery Driver に接続していなくても使用できます。

オペレーティングシステムに応じて、次の方法を使用して Fiery Driver をアンインストールすることができま す。

- **•** Windows クライアントコンピューターから Fiery Printer Delete Utility を使用する。
- **•** Mac OS クライアントコンピューターから Fiery Software Uninstaller ユーティリティを使用する。

#### Mac OS Fiery Driver のアンインストール

Mac OS Fiery Driver は、Fiery Software Uninstaller ユーティリティでアンインストールできます。

Fiery Software Uninstaller ユーティリティは、Mac OS クライアントコンピューターにインストールされていま す。

- **1** アプリケーションフォルダーを開き、Fiery Software Uninstaller アイコンをダブルクリックします。
- **2** プリンタータブを選択します。
- **3** インストール済みプリンター一覧からプリンターを選択します。
- <span id="page-6-0"></span>**4** 次のいずれかを実行します。
	- **•** プリンターおよびドライバー除去をクリックして、プリンターとプリンタードライバーファイルをすべ て削除します。

プリンターおよび関連付けられているプリンタードライバーファイルを削除する場合は、一度に 1 つの プリンターのみ選択できます。

**•** インストール済みプリンター一覧からプリンターを削除するには、プリンター除去をクリックします。 プリンタードライバーファイルは削除されません。

現在使用されていないプリンター、または Dock (画面下、または横にあるアイコンバー)で開かれてい ないプリンターのみ削除できます。

**メモ:**複数のプリンターで同じプリンタードライバーファイルを使用している場合、プリンタードライ バーファイルを削除すると、そのプリンタードライバーを使用しているプリンターもすべて削除されま す。

- **5** プリンターを削除するには、表示されるダイアログボックスに Mac OS コンピューターのパスワードを入 力し、OK をクリックします。
- **6** ドライバータブをクリックして、インストールされているプリンタードライバーを確認します。
- **7** Fiery Software Uninstaller ダイアログボックスを閉じます。

# コマンドライン命令によるプリンタードライバーの削除

Mac OS オペレーティングシステムで Fiery プリンターおよび対応する Fiery プリンタードライバーを削除す るには、コマンドライン機能を使用できます。

# Mac OS プリンタードライバーのアンインストール

Mac OS X v10.7 以降でコマンドライン機能を使用して Fiery プリンターおよび対応するプリンタードライバ ーを削除するには、ターミナルアプリケーションから Fiery Software Uninstaller を使用できます。

アンインストールプロセスの間、実行中のアプリケーションを閉じたり環境設定を保持したりすることについ て Fiery Software Uninstaller からユーザーに確認が求められることはありません。

実行中のアプリケーションはユーザーからの確認なしに閉じられ、アンインストールが続行されます。

**1** ターミナルアプリケーションを開きます。

**2 sudo FSU -s CurrentUserName Flag** と入力します。

CurrentUserName は、**¥"\$USER¥"**または**`whoami`**として指定できます。これは、ユーザー固有の Library/ Preferences フォルダーの場所を取得するために使用されます。

FSU は/Fiery Software Uninstaller.app/Contents/MacOS/Fiery Software Uninstaller です。

Flag には次のいずれかを使用できます。

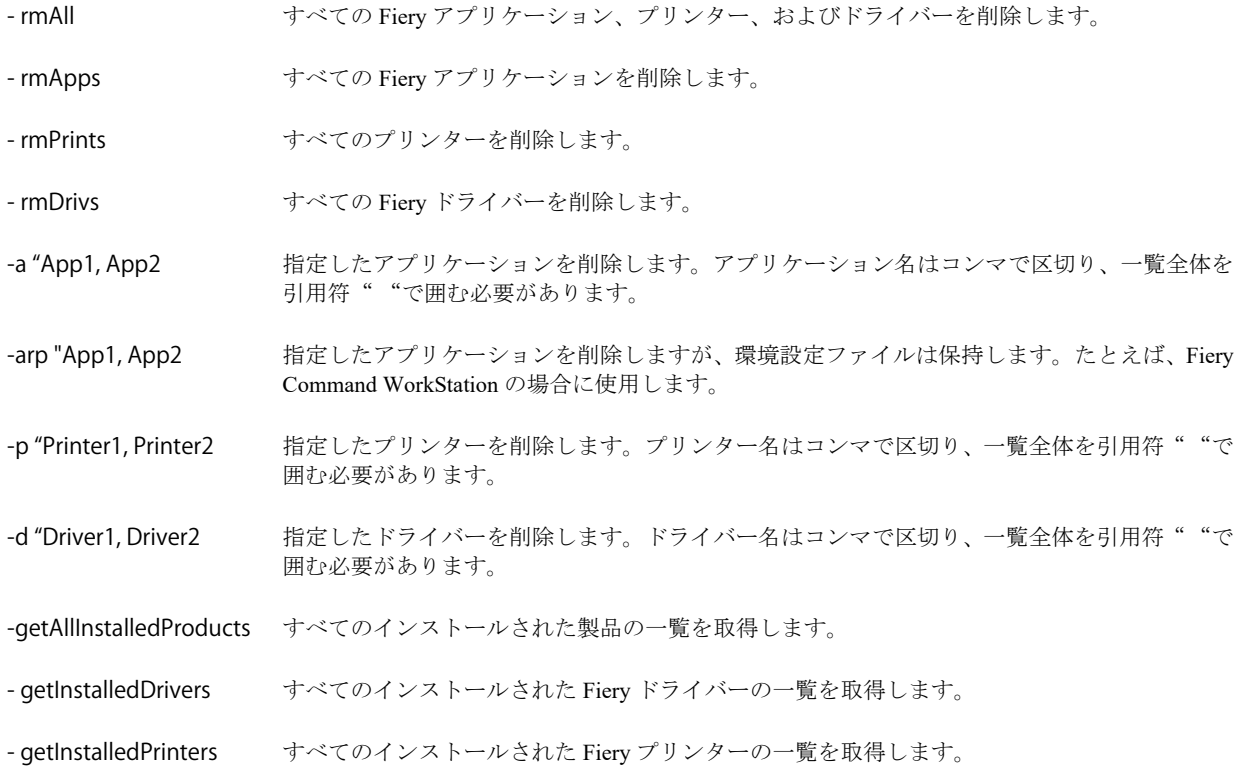

| sudo FSU -s "\$USER" - rmAll   |                                                             |
|--------------------------------|-------------------------------------------------------------|
| sudo FSU -s "\$USER" -rmApps   |                                                             |
| sudo FSU -s "\$USER" -rmPrints |                                                             |
| sudo FSU -s "\$USER" -rmDrivs  |                                                             |
|                                | sudo FSU -s "\$USER" -getAllInstalledProducts               |
|                                | sudo FSU -s "\$USER" -getInstalledDrivers                   |
|                                | sudo FSU -s "\$USER" -getInstalledPrinters                  |
|                                | sudo FSU -s "\$USER" -a "Command WorkStation 5, HotFolders" |
|                                | sudo FSU -s "\$USER" -p "10.210.12.24, 10.210.34.45"        |
|                                | sudo FSU -s "\$USER" -d "Driver1, Driver2"                  |

<span id="page-8-0"></span>次に示すのは、Fiery Software Uninstaller のコマンドライン機能を使用 して Fiery プリンタードライバーを削除する例です。

# カスタム Fiery Drivers の作成

Fiery Driver Configurator は、Windows クライアントコンピューター用のカスタム Fiery PS Drivers を管理者が作 成できる、Windows のスタンドアロンアプリケーションです。

Windows 用の Fiery Driver Configurator から設定ファイルの保存を行った後、対になる Mac OS 用 Fiery Driver Configurator を使用することで、Mac OS の印刷ドライバーパッケージを作成できます。

Fiery Driver Configurator は、たとえば社内の特定のグループや事業部のニーズを満たすための、基本的に簡素 化されたプリンタードライバーを作成します。

管理者は、機能の表示/非表示やロック/ロック解除の切り替えを行ったり、印刷オプションのデフォルト設定 を設定したりできます。

Windows 用のカスタマイズされた Fiery Driver を作成する場合は、同様にカスタマイズされた Mac OS 用の Fiery Driver も作成できます。

詳細は、『Fiery Driver Configurator ヘルプ』を参照してください。

# Fiery Driver によるプリンターの装着済みオプションの設定

プリンターおよび Fiery サーバーのプリントオプションを適切に使用するには、プリンターに装着されている オプションに合わせて、コンピューターを設定する必要があります。Fiery Printer Driver Installer によるプリン ターの作成を行う場合、装着済みオプションは自動的に設定されます。

<span id="page-9-0"></span>双方向通信を使用すると、Fiery Driver からプリンターに照会し、現在装着されているオプションを取得でき ます。Fiery Driver は、オプションとサプライのオプションタブ(またはドライバタブ)に装着済みオプショ ンの一覧を表示し、これらのオプションを利用するプリントオプションの設定を有効にします。

コンピューターで使用する Fiery サーバーの装着済みオプションは、手動で設定できます。装着済みオプショ ンを変更するには、Mac OS のプリンター設定ツールにあるオプションとサプライのオプションタブ(または ドライバタブ)を使用する必要があります。

装着可能オプションを手動で設定するときは、プリンターに装着されていないオプションをオンにしないでく ださい。そうしないと、Fiery Driver に表示されるプリントオプションが、実際に利用できるプリントオプシ ョンと一致しなくなる可能性があります。

システム環境設定のプリンタとスキャナで装着済みオプションを設定できます。

#### Fiery Driver によるプリンターの装着済みオプションの変更

プリンターに装着済みのオプションを変更するには、Fiery Driver を使用する必要があります。

- **1** アップルメニュー > システム環境設定を選択し、プリンタとスキャナをクリックします。
- **2** プリンターの一覧で Fiery サーバーをクリックし、オプションとサプライをクリックします。
- **3** 装着可能オプションを変更するには、オプションタブをクリックします。
- **4** プリンターに装着されているオプションを設定します。

# デスクトッププリンター機能を使用したドラッグ&ドロップ印刷 (オプション)

デスクトッププリンターの機能を使用して、デスクトップに Fiery サーバーアイコンを作成できます。ファイ ルをこのアイコンにドラッグするだけで、Fiery サーバーに印刷できるようになります。

- **1** アップルメニュー > システム環境設定を選択し、プリンタとスキャナをクリックします。
- **2** プリンターの一覧から Fiery サーバーをデスクトップにドラッグします。

# 双方向通信そうほうこうつうしん を使用してプリンターの状況を表示するには

双方向通信がオンになっている場合、プリンターの状況と ColorWise 設定を Fiery サーバーから取得し、それ らを Fiery Driver で表示できます。

次のような条件があります。

- **•** ネットワーク経由で有効な Fiery サーバーに接続されている必要があります。
- **•** Fiery サーバーが ColorWise 設定をサポートしている必要があります。
- **•** プリンターの状況に現在の用紙およびトナーの残量が含まれている必要があります。

**メモ:**Command WorkStation でカラー設定を使用して、Fiery サーバーで ColorWise 設定を設定することができ ます。

<span id="page-10-0"></span>ColorWise プリントオプションの詳細については、取扱説明書の『カラー印刷』を参照してください。

- **1** アプリケーションで、 ファイル > 印刷をクリックし、Fiery サーバーをプリンターとして選択します。
- **2** ドロップダウンリストで Fiery の機能をクリックし、次に 双方向通信そうほうこうつうしんをクリックし ます。

**メモ:**プリンターのアドレスフィールドの Fiery サーバー IP アドレスまたは DNS 名は自動的に入力され、 編集はできません。

- **3** 全プロパティ をクリックします。
- **4** プリンター アイコンをクリックしてプリンターの状況を監視します。

# Fiery の機能の全プロパティダイアログボックスを開く

全プロパティダイアログボックスでは、ウォーターマークやプリセットなどのさまざまなオプションを設定 し、カスタム用紙サイズを定義することができます。

- **1** アプリケーションで、ファイル > プリント(印刷)をクリックし、Fiery サーバーをプリンターとして設定 します。
- **2** ドロップダウンリストで Fiery の機能をクリックします。
- **3** 全プロパティをクリックします。

#### 印刷設定の表示と変更

Fiery の機能には、よく使う印刷設定が含まれており、それらは使用しているプリンター固有の設定内容です。 Fiery の機能では印刷設定が複数のタブにグループ化されますが、これはプリンターごとに異なります。

デフォルト設定を指定すると、プリンターの設定時に入力した設定内容、またはプリンターの初期設定内容に 従ってジョブが印刷されます。

**メモ:**Command WorkStation などのユーティリティを使用すると、ジョブの印刷設定を上書きすることができ ます。(『Command WorkStation ヘルプ』を参照してください。)

- **1** 全プロパティダイアログボックスを開きます。(Fiery の機能の全プロパティダイアログボックスを開く(11 ページ)を参照してください。)
- **2** ジョブの印刷設定を選択します。

# <span id="page-11-0"></span>Fiery Driver グループ

Fiery Driver グループのプリントオプションは、簡単に選択できるようにカテゴリ別にグループ化されていま す。各グループまたはタブには、関連の、または相互に補足するプリントオプションが含まれています。

- **•** クイックアクセス よく使用するプリントオプションをまとめてショートカットとして表示します。カ スタマイズが可能であるため、表示から任意のプリントオプションを追加または削除できます。クイック アクセスタブを使用すると、「ジョブのプロパティ」タブすべてに目を通すことなくプリントオプションを すばやく見つけることができます。
- **•** ジョブ情報 ユーザー認証に必要なユーザー情報、ジョブの処理など、ジョブに関するあらゆる情報が表 示されます。
- **•** 用紙 印刷および挿入する用紙の属性や給紙の情報があります。
- **•** レイアウト 用紙/シート上の印刷ジョブの面付けや製本処理を設定します。ただし、仕上げオプションを 補正する配置(たとえば、トレイ調整)を除きます。
- **•** カラー カラー設定およびグラフィックアート機能(オンの場合)があります。白黒プリンターに接続し ているときは、このタブは表示されません。
- **•** イメージ 接続されている Fiery サーバーとプリンターでサポートされるすべての画像品質の設定があり ます。
- **•** 仕上げ プリンターに装着されたフィニッシャーに関係するプリントオプションが表示されます。「画像 シフト」は仕上げオプションを補足するオプションです。ここで指定するオプションは、Fiery サーバーで のプリンター設定より優先されますが、Command WorkStation から変更できます。
- **•** バリアブルデータ印刷 FreeForm や詳細なバリアブルデータ印刷の設定など、バリアブルデータ印刷 (VDP)のすべての設定が表示されます。
- **•** スタンプ ジョブの画像の追加や非表示/削除を行う画像スタンプオプションが表示されます。これには、 ウォーターマークの配置とスタイルを定義するウォーターマークプロパティも含まれます。

**メモ:**スタンプタブをサポートしていない Fiery servers もあります。

**•** プリンター - 現在の用紙とトナーの残量など、プリンターの状況を確認できます。

**メモ:**「プリンター」タブ情報の更新のため、プリンターの双方向通信はオンになっている必要があります。

# Fiery の機能のクイックアクセス画面のカスタマイズ

Fiery の機能の下にあるクイックアクセス画面の領域は、使用頻度の高いプリントオプションが表示されるよ うにカスタマイズできます。クイックアクセス画面に配置したオプションは、他のプリントオプションアイコ ンを開かずに設定できるので、時間の節約になります。

クイックアクセス画面に配置したプリントオプションは、元のプリントオプションアイコンの下にも引き続き 表示されます。いずれの場所からでもオプションの設定は可能です。

クイックアクセスは、用紙タブの用紙種類の混合など、選択した後に新しくウィンドウを開くプリントオプシ ョンをサポートしていません。

クイックアクセスウィンドウのすべてのプリントオプションは、プリンタードライバーの「ジョブのプロパテ ィ」の範囲外で設定されます。ここで選択するプリントオプションは、すでに選択されているプリセットより <span id="page-12-0"></span>も優先されます。プリセットを適用し、クイックアクセスウィンドウでいずれかの設定(部数を除く)を変更 した場合、プリセット名が空白にリセットされます。

- **1** アプリケーションで、ファイル > 印刷をクリックし、Fiery サーバーをプリンターとして選択します。
- **2** ドロップダウンリストで Fiery の機能をクリックします。
- **3** カスタムをクリックし、クイックアクセスウィンドウに表示されるオプションを設定します。
- **4** ショートカットを追加または削除するには、ショートカットを選択し、使用可能ショートカート一覧また は現在のショートカット一覧に移動します。

**メモ:**クイックアクセス画面を空にすることはできません。クイックアクセスからすべてのオプションを 削除すると、デフォルトのオプショングループに戻ります。

**5** OK をクリックして変更を保存します。

# Fiery Driver のプリセット

プリセットは、後から利用できるように作られた Fiery Driver のプリント設定のコレクションです。

プリセット一覧からジョブのプリセットを選択することも、Fiery Driver に設定された現在のオプションに基 づいて新しいプリセットを作成することもできます。現在ジョブがプリセットを使用していない場合、プリセ ットフィールドは空白になります。プリセットフィールドにテキストは表示されません。すべてのプロパテ ィは初期のデフォルト設定を表示します。ジョブのプリセットを選択すると、すべての設定が更新されて、保 存済みのプリセットが反映されます。プリント設定を変更した場合、プリセット一覧は空白に戻ります。

ジョブのプリセットには、次の 2 種類があります。

**•** ローカルプリセット – ユーザーのローカルコンピューターに保存されています。

ローカルプリセットは、Fiery サーバーにアクセスすると常にプリセット一覧に表示されます。ローカルプ リセットは削除しない限り、ローカルハードディスクに残ります。

**•** サーバープリセット – Command WorkStation を使用して Fiery サーバーに保存され、Fiery サーバーの他の ユーザーと共有されます。公開済みのサーバープリセットはプリセット一覧に表示されます。

サーバープリセットをジョブに適用すると、プリセットの設定がジョブの一部となり、変更が加えられる までジョブと一緒に保持されます。

サーバープリセットを Fiery Driver で変更することはできません。サーバープリセットによってプリント 設定がロックされている場合、ジョブ用にサーバープリセットを選択した後、Fiery Driver でプリント設定 を上書きすることができます。上書きされると、プリセットボックスは空白になります(『Command WorkStation のヘルプ』を参照してください)。

# <span id="page-13-0"></span>Fiery Driver でのプリセットの操作

プリセットを作成、編集、および削除できます。プリセットの設定内容をデフォルト設定に戻すこともできま す。

**メモ:**Presets ファイルの形式は、.sav または.xml です。.sav ファイルの場合、各プリセットは個別のファイ ルになります。.xml ファイルの場合、すべてのプリセットが 1 つのファイルに収められます。Presets ファイ ルはユーザー専用に作成されます。

#### Fiery Driver でのプリセットの作成

よく使用する印刷設定が含まれるプリセットを作成できます。

- プリセットをローカルコンピューターに保存すると、他のユーザーとは共有できません。
- **1** 全プロパティダイアログボックスを開きます(Fiery [の機能の全プロパティダイアログボックスを開く\(](#page-10-0)11 ページ)を参照してください)。
- **2** 印刷設定を指定します。
- **3** プリセット一覧からプリセット保存を選択します。
- **4** わかりやすいプリセットの名前を入力して、保存をクリックします。

#### Fiery Driver のプリセットを使用したジョブの印刷

Fiery の機能の「全プロパティ」ダイアログボックスには、すべての印刷ジョブに利用できるプリセット(存 在する場合)が表示されます。

ジョブにローカルまたはサーバープリセットを指定すると、プリセットの設定がジョブの一部となり、変更す るまで設定が保持されます。

Text Editor など、一部のアプリケーションでは、ジョブを印刷して Fiery Driver ウィンドウを開き直すたびに、 設定がデフォルト値にリセットされます。

**メモ:**アプリケーションの(Mac OS 標準の)プリントダイアログボックスに表示される「プリセット」機能 では、アプリケーションにかかわらず、変更するまで同じプリセットが使用されます。

**メモ:**異なる Fiery servers 間でプリセットを共有することはできません。

- **1** 全プロパティダイアログボックスを開きます。(Fiery [の機能の全プロパティダイアログボックスを開く\(](#page-10-0)11 ページ)を参照してください。)
- **2** プリセット一覧からプリセットを選択します。

**メモ:**ジョブにローカルプリセットを適用すると、プリセットはジョブの一部となりますが、プリセット の名前は保持されません。ジョブにサーバープリセットを適用すると、プリセットはジョブの一部となり、 サーバープリセットの名前が使用されます。

# <span id="page-14-0"></span>Fiery Driver でのプリセットの編集

プリセットには、「Fiery の機能」の全プロパティウィンドウで設定されるほとんどのプリントオプションが含 まれます。プリセットを選択した後に印刷環境設定ウィンドウで設定を上書きすると、プリセットフィールド の値は空白になります。

- **1** 全プロパティダイアログボックスを開きます(Fiery [の機能の全プロパティダイアログボックスを開く\(](#page-10-0)11 ページ)を参照してください)。
- **2** プリセット一覧から編集するプリセットを選択して印刷設定を変更します。
- **3** プリセット一覧でプリセット保存を選択します。
- **4** 同じプリセット名を入力し、保存をクリックします。

#### Fiery Driver でのプリセットの削除または名前の変更

Fiery Driver のローカルプリセット管理機能を使用して、プリセットの削除や名前の変更を行うことができま す。

**メモ:**使用中のプリセットは削除できません。

- **1** 全プロパティダイアログボックスを開きます。(Fiery [の機能の全プロパティダイアログボックスを開く\(](#page-10-0)11 ページ)を参照してください。)
- **2** プリセット一覧でローカルプリセット管理を選択します。
- **3** プリセットを選択し、次のいずれかを行います。
	- **•** プリセットを削除するには、削除をクリックします。
	- **•** プリセットの名前を変更するには、名前の変更をクリックし、わかりやすいプリセットの名前を入力し て、保存をクリックします。

#### Fiery Driver のデフォルトプリセットへの復帰

ジョブにデフォルトプリセットを適用して、プリントオプションをデフォルト設定に戻すことができます。

- **1** 全プロパティダイアログボックスを開きます(Fiery [の機能の全プロパティダイアログボックスを開く\(](#page-10-0)11 ページ)を参照してください)。
- **2** プリセット一覧で工場出荷時のデフォルトを選択します。
- **3** 印刷環境設定ダイアログボックスで OK をクリックします。

# <span id="page-15-0"></span>Fiery Driver でのウォーターマークの使用

Fiery Driver のウォーターマーク機能を使用すると、ドキュメントの最初のページまたはすべてのページに(印 刷アプリケーションで提供されるものとは別に)テキストを印刷できます。

ウォーターマーク設定は、すべての Fiery サーバープリンターおよびすべてのドキュメントに対して定義、保 存、および使用することができます。また、ドキュメントを印刷するときに、そのドキュメントのウォーター マーク設定を指定することもできます。

**メモ:**アプリケーションによっては、ウォーターマーク印刷をサポートしていないものもあります。特定の日 本語や中国語のフォントなど、フォントによってはウォーターマークで印刷されないものもあります。

#### ウォーターマークの作成、編集、および削除

ウォーターマークを作成、編集、および削除できます。また、ウォーターマークのプロパティを設定できま す。

プレビューボックスにはページのサムネイルが表示され、ページの中央を基準とするウォーターマークのおお よそのテキスト、角度、および位置が示されます。

プレビューには実際のテキストが表示されますが、複数のフォントは表示されません。フォント選択ごとにプ レビューは変化せず、プレビューには Fiery サーバーにインストールされているフォントではなく、オペレー ティングシステムでサポートされているフォントのみが表示されます。

- **1** 全プロパティダイアログボックスを開きます。(Fiery [の機能の全プロパティダイアログボックスを開く\(](#page-10-0)11 ページ)を参照してください。)
- **2** スタンプアイコンをクリックします。
- **3** 次のいずれかを行います。
	- **•** 独自のウォーターマークを作成するには、新規をクリックします。
	- **•** 標準のウォーターマークを編集するには、プルダウンメニューからウォーターマークを選択し、編集を クリックします。
	- **•** 一覧からウォーターマークを削除するには、プルダウンメニューからウォーターマークを選択し、削除 をクリックしてからはいをクリックします。
- **4** 新しいウォーターマークを作成するか、既存のウォーターマークを編集するには、次のいずれかを行いま す。
	- **•** テキスト、フォント、およびサイズを指定します。(テキストスタイルは、フォント選択の一部です。)
	- **•** 角度領域で、度数を示す数値を入力するか、ウォーターマークの隅をドラッグしてウォーターマークの 角度を指定します。
	- **•** 位置領域で、ページの中央を基準とするウォーターマークの位置を指定します。自動的にウォーターマ ークをページの中央に配置するか、縦横の位置の値を指定してページの中央を基準としたウォーターマ ークの相対位置を示します。(ウォーターマークの中央をドラッグすることもできます。)
	- **•** ウォーターマークの色またはグレーのシェードを設定します。 カラープリンターでは、カラー領域に値を入力します。白黒プリンターでは、暗さ領域にグレーの割合 の値を入力します。

# <span id="page-16-0"></span>ウォーターマークを含むジョブの印刷

ウォーターマークはプリンターごとに固有です。ウォーターマークは、ドキュメントの最初のページまたはす べてのページに印刷されるように設定できます。最初のページにのみ印刷されるように指定しない限り、ウォ ーターマークはドキュメントのすべてのページに印刷されます。

- **1** 全プロパティダイアログボックスを開きます。(Fiery [の機能の全プロパティダイアログボックスを開く\(](#page-10-0)11 ページ)を参照してください。)
- **2** スタンプアイコンをクリックします。
- **3** ウォーターマークメニューからウォーターマークを選択します。
- **4** ウォーターマークの印刷領域で、最初のページにのみウォーターマークを印刷するかどうかを指定します。
- **5** 印刷設定を指定して、ドキュメントを印刷します。

# ログイン情報の入力

Fiery サーバーで印刷時にユーザー認証を要求された場合は、ユーザー名とパスワードを入力する必要があり ます。

- **1** 全プロパティダイアログボックスを開きます。(Fiery [の機能の全プロパティダイアログボックスを開く\(](#page-10-0)11 ページ)を参照してください。)
- **2** ジョブ情報アイコンをクリックし、ユーザー認証を展開します。
- **3** ユーザー名とパスワードをそれぞれのフィールドに入力します。
- **4** 印刷設定を指定して、ドキュメントを印刷します。

# Fiery Driver でのカスタム用紙サイズの操作

カスタム用紙サイズを使用して、印刷されるページのサイズを定義します。定義したカスタム用紙サイズは、 印刷時にアプリケーションから簡単に選択でき、印刷のたびに定義し直す必要はありません。

カスタム用紙サイズでは、幅はジョブの短辺に対応し、高さは長辺に対応します。アプリケーションでの印刷 方向の設定にかかわらず、カスタム用紙サイズはこのように設定してください。

#### ページ設定でのカスタム用紙サイズの作成、編集、複製、または削除

ページ設定でカスタム用紙サイズを作成、編集、複製、または削除できます。カスタム用紙サイズを使用し て、用紙の寸法とマージンを設定します。

**1** アプリケーションで、ファイル > ページ設定をクリックします。

- <span id="page-17-0"></span>**2** 用紙サイズメニューのカスタムサイズを管理をクリックし、次のいずれかを行います。
	- **•** 新しいカスタム用紙サイズを作成するには、プラス記号をクリックし、名称未設定をダブルクリックし て、カスタム用紙サイズの名前を入力し、用紙の寸法とマージンを入力します。
	- **•** 用紙の寸法とマージンを編集するには、一覧からカスタム用紙サイズを選択し、値を編集します。次に、 既存のカスタム用紙名をクリックして置き換えます。
	- **•** カスタム用紙サイズを削除するには、一覧からカスタム用紙サイズを選択し、マイナス記号をクリック します。
	- **•** カスタム用紙サイズを複製するには、一覧からカスタム用紙サイズを選択し、複製をクリックします。 複製名をダブルクリックし、新しい名前を入力します。

#### Fiery の機能のカスタム用紙サイズの定義または編集

ジョブのカスタム用紙サイズまたは入力サイズを定義および編集できます。

書類サイズは、デジタル入力(元のドキュメントで定義されている用紙サイズ)です。出力用紙サイズは、物 理的な出力(プリンタトレイにセットされている実際の用紙サイズ)です。

Fiery Driver では、デフォルトで出力用紙サイズオプションが書類サイズオプションの値に設定されます。1 枚 の用紙に 1 ページのドキュメントを印刷するか複数ページのドキュメントを印刷するかは無関係です。

- **1** 全プロパティダイアログボックスを開きます。(Fiery [の機能の全プロパティダイアログボックスを開く\(](#page-10-0)11 ページ)を参照してください。)
- **2** 用紙アイコンをクリックします。
- **3** 用紙サイズメニューのカスタムをクリックします。
- **4** カスタム用紙サイズの次のオプションを設定します。
	- **•** 寸法 ドキュメントまたは印刷ジョブの幅と高さを指定します。
	- **•** 単位 ドキュメントまたは印刷ジョブの寸法単位を選択します。

#### Fiery の機能のカスタム用紙サイズを使用したジョブの印刷

カスタム用紙サイズを使用してジョブを印刷できます。

- **1** 全プロパティダイアログボックスを開きます。(Fiery [の機能の全プロパティダイアログボックスを開く\(](#page-10-0)11 ページ)を参照してください。)
- **2** 用紙アイコンをクリックします。
- **3** 用紙サイズメニューからカスタム用紙サイズを選択します。
- **4** 給紙方法または給紙トレイメニューで、カスタム用紙サイズのシートが給紙されるトレイを選択します。 ここで選択するトレイは、現在のジョブにのみ適用されます。
- **5** 印刷設定を指定して、ドキュメントを印刷します。

# <span id="page-18-0"></span>画像シフトの使用

画像シフトは、個々のページではなく、ジョブ全体の画像のオフセットに影響します。

ただし、おもて(奇数)ページと裏(偶数)ページを個別に調整することはできます。画像シフトを使用する と、画像がはみ出すのを防ぐことができます。

**メモ:**画像シフトは、製本メーカーおよびギャングアップ印刷ではサポートされません。

一般に、画像シフトは次のような場合に使用します。

- **•** プリンターの用紙パスが中央からずれているときに修正する場合。
- **•** フォーム上の印刷済みフィールドに合わせて内容の位置を調整する場合。
- **•** 用紙の片側の内容が、もう片側にすでに印刷されている内容と合うように位置を調整する場合。
- **1** アプリケーションで、ファイル > プリント(印刷)をクリックし、Fiery サーバーをプリンターとして選択 します。
- **2** 全プロパティダイアログボックスを開きます(Fiery [の機能の全プロパティダイアログボックスを開く\(](#page-10-0)11 ページ)を参照してください)。
- **3** 仕上げアイコンをクリックします。
- **4** 画像シフトオプションを展開し、画像シフトを選択します。
- **5** 単位を選択します。
- **6** X 軸と Y 軸のフィールドにおもてと裏の画像シフトの設定を入力します。

**メモ:**X 軸と Y 軸の最大値は、どちらも「352.77 ミリ」/「13.89 インチ」/「999.99 ポイント」です。

**7** 必要に応じておもてと裏の画像位置を合わせるを選択します。

#### 用紙種類の混合を使用したジョブの印刷

用紙種類の混合機能は、印刷ジョブの章の区切りを定義し、特定のページまたはページの範囲をさまざまな種 類の用紙に印刷するために使用します。

たとえば、ブランクページを追加したり、1 つの印刷ジョブ内で両面ページを指定したりできます。また、用 紙種類の混合を使用して、章ごとの仕上げオプションを指定することもできます。この場合、各章は個別の仕 上げまたは両面セットとして扱われます。

#### **メモ:**最大 100 種類の設定を選択一覧に追加できます。

- **1** アプリケーションでファイル > プリント(印刷)を選択し、Fiery サーバーをプリンターとして選択しま す。
- **2** 全プロパティダイアログボックスを開きます。(Fiery [の機能の全プロパティダイアログボックスを開く\(](#page-10-0)11 ページ)を参照してください。)
- **3** 用紙アイコンをクリックします。

<span id="page-19-0"></span>**4** 用紙種類の混合オプションを展開し、以下のオプションを指定します。

**メモ:**章の開始ページ、表紙定義、または章ごとに仕上げセットを定義を使用する場合、各章の用紙サイ ズをすべて同じサイズに指定する必要があります。

- **•** 章の開始ページ 新しい章が始まるページ番号を指定します。ページ番号はコンマで区切って入力しま す(「4,9,17」など)。最初のページを入力する必要はありません。ページ番号は元のドキュメントに付け られた番号です。
- **•** 章ごとに仕上げセットを定義 「章の開始ページ」オプションで作成した各章に仕上げオプション(ス テイプルなど)または両面印刷を適用します。両面印刷の場合、この設定により章の開始ページが強制 的に右側ページになり、必要に応じて左ページにブランクが挿入されます。
- **•** 表紙定義 おもて表紙と裏表紙の属性定義を設定します。

**メモ:**このオプションは、Fiery サーバーが表紙定義をサポートしている場合のみ利用できます。

- **•** 新規ページ範囲 個々のページまたはページの範囲の属性定義を設定します。ページ属性を設定した後 は、定義追加をクリックして設定を保存します。
- **•** 新規インサート ブランクページの属性定義を設定します。ページ属性を設定した後は、挿入をクリッ クし、閉じるをクリックして用紙種類の混合画面に戻ります。

#### 両面印刷ジョブの印刷

両面設定を指定することにより、片面印刷ジョブを両面印刷ジョブとして印刷することができます。指定する 両面設定によって、印刷される画像の向きが決まります。

**メモ:**表示される両面設定は、使用するプリンターにより異なります。

ドキュメントのページ数が奇数である場合、このオプションを使用するとジョブの最後にブランクページが挿 入されます。

- **1** アプリケーションで、ファイル > プリント(印刷)をクリックし、Fiery サーバーをプリンターとして選択 します。
- **2** 全プロパティダイアログボックスを開きます(Fiery [の機能の全プロパティダイアログボックスを開く\(](#page-10-0)11 ページ)を参照してください)。
- **3** レイアウトアイコンをクリックします。
- **4** 次のいずれかの両面設定を選択します。
	- **•** おもてと裏で上下の方向が一致。

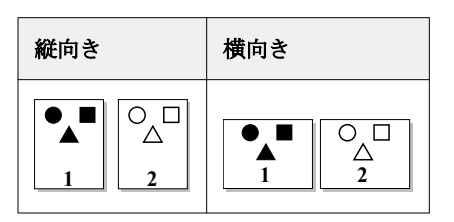

**•** おもてと裏で上下の方向が逆。

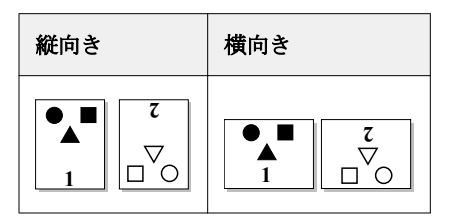

#### $\vert$  22 Mac OS 用 Fiery Driver  $\overline{\phantom{a}}$ Fiery Driver Mac OS 用 MacOS よう